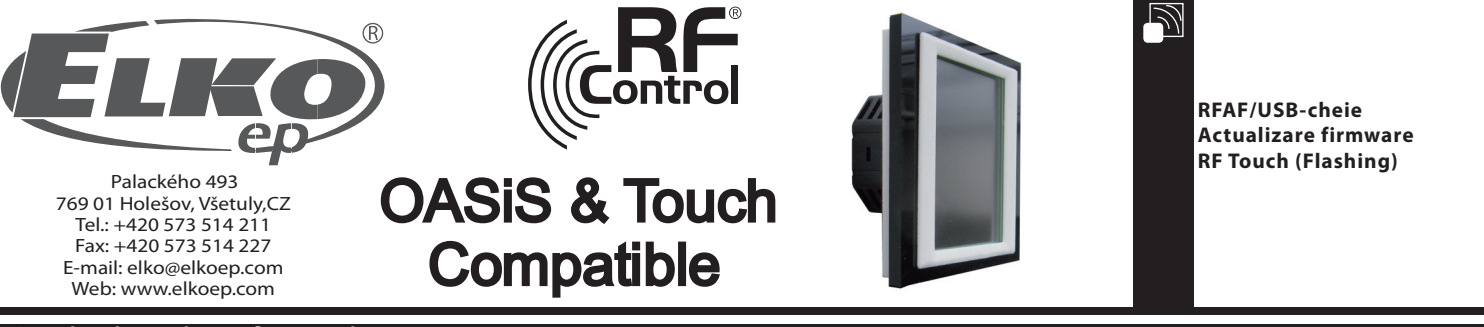

4503-02-046

IS03-02-046

## **Procedura de actualizare a firmware-ului**

Update: Este folosit pentru actualizarea firmware-ului RF Touch.

- 1. RFTouch : În SETARI, ALTELE, ACTUALIZARE, apăsaţi butonul Permiteti (figura 1 6) . Nu este posibil actualizarea simultana a softului, la mai multe unitati RF Touch.
- 2. Introduceti dispozitivul RF-AF in portul USB al computerului dumneavoastra. Apoi incepe programul de actualizare versiunii dispozitivului RF Touch (figura 7). Apasati DESCHIDE si selectati fisierul cu versiunea firmware si grafica.

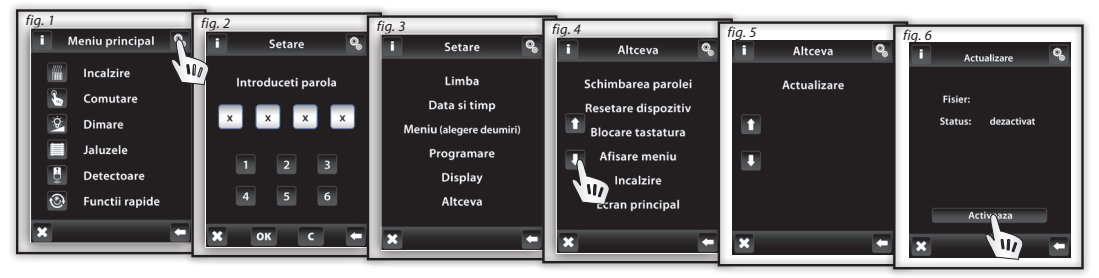

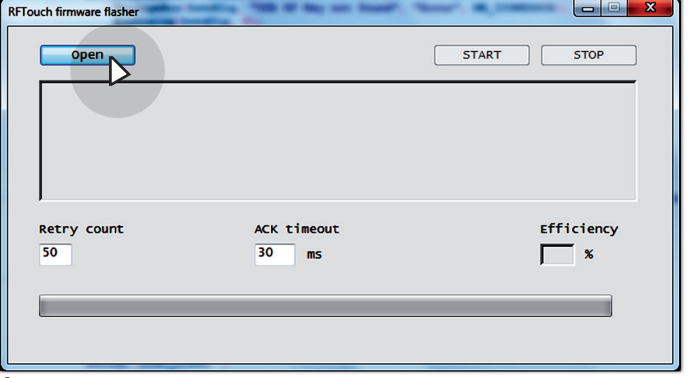

fig*. 7*

3. La selectarea fisierului, calea si marimea acestuia vor fi afisate. Apasati butonul START pentru a incepe incarcarea firmware-ului sau a graficii (figura 8). Dupa finalizare, va aparea mesajul " Comunicare incheiata" (figura 9). Actualizarea este completa si acum puteti restarta dispozitivul RF Touch.

Nota!: daca se doreste actualizarea bazei de date grafice odata cu softul, trebuie mai intai sa se actualizeze baza de date grafice si, abia la final, se va actualiza softul. Informatii suplimentare despre modificari cat si despre necesitatea actualizarii din punct de vedere al graficii, vor fi trimise prin internet, prin intermediul info-email-urilor, la momentul in care se va lansa in productie noua versiune de software.

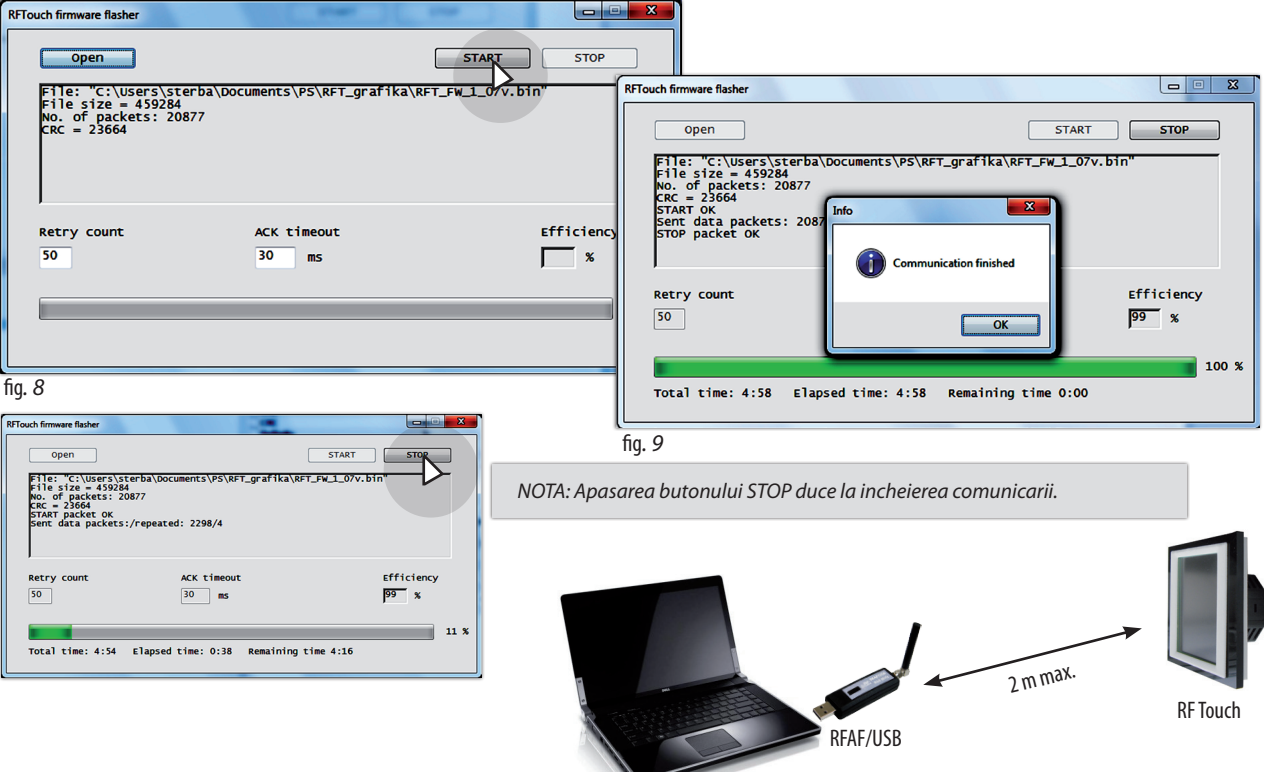